# **QUICK INSTALLATION GUIDE Hardware Overview Minimum Requirements Minimum Requirements Connect your Modem Router**

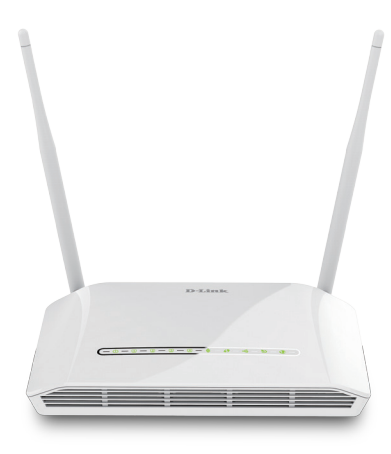

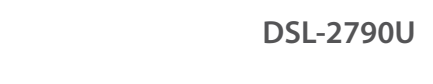

If any of the above items are missing, please contact your reseller/retailer.

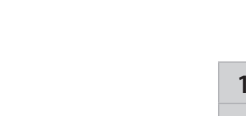

- 
- 

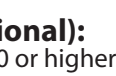

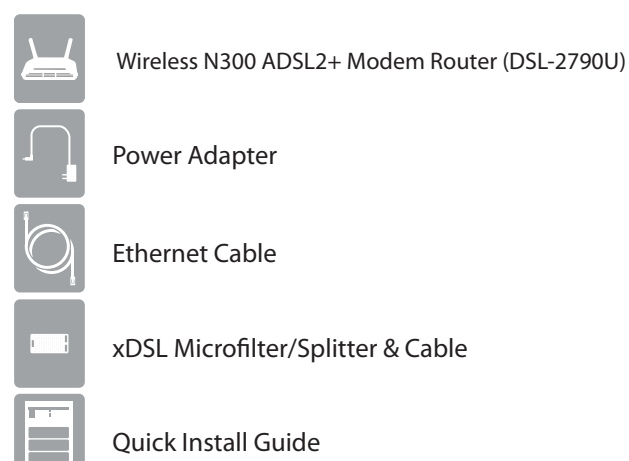

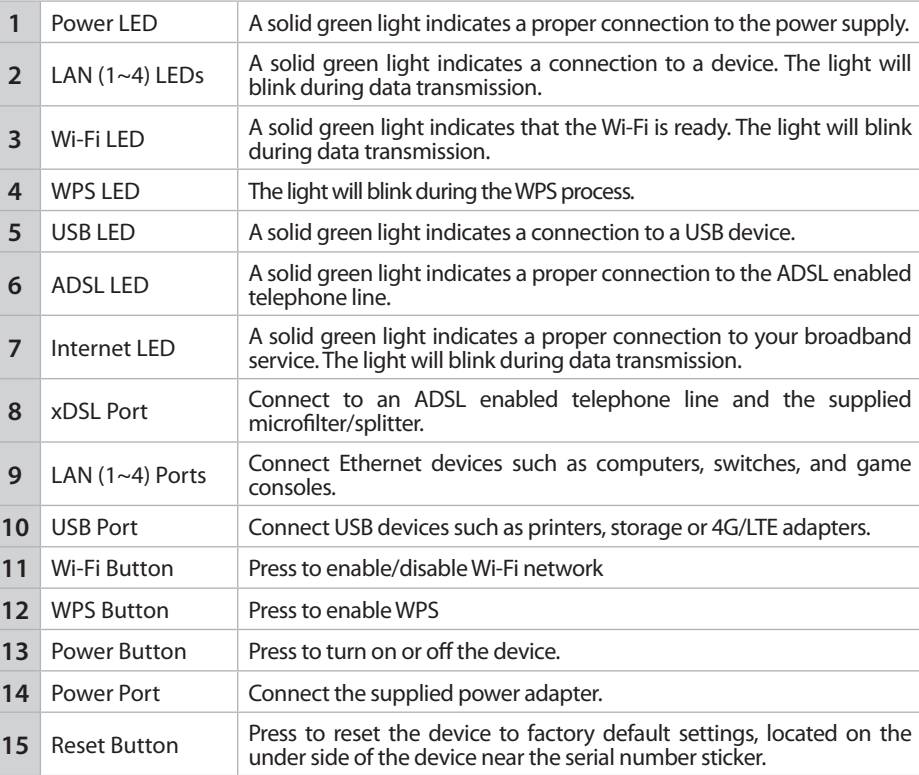

**5** After the modem router has powered up, verify that the Power and ADSL IFDs are both lit LEDs are both lit.

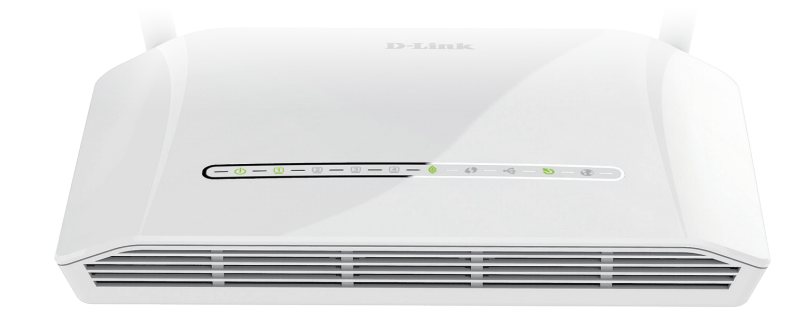

**10 11**

**12**

**13 14**

**Wireless N300 ADSL Modem Router 1 1 1 1 9**  **4** Plug the power adapter into your modem router and connect to an available power outlet. Power Adapter **Tico I:**on Computer DSL-2790U

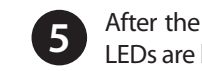

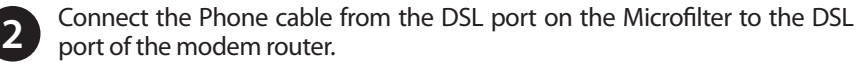

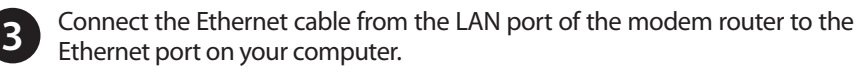

**6** Continue with the *Configuration* section on the other side of this document.

# **D-Link**

# **Package Contents**

• **Internet Provider Account Details** - If you are using an Australian or New Zealand ADSL connection, you will need your user name and password. If you do not have this information, contact your Internet provider.

Do not proceed until you have this information.

# **Before you Start**

- **Internet Requirements:** An activated ADSL telephone line and account with an Internet provider or
	- An active NBN/UFB connection and account with an Internet provider

## **Web-based Configuration Requirements:**

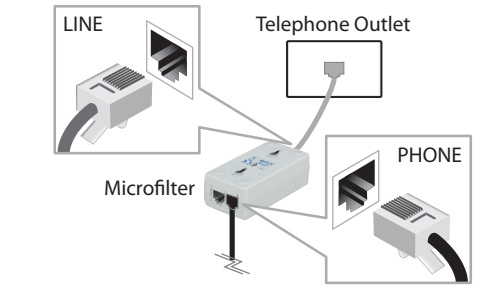

- Device with the following:
- An installed Ethernet adapter or wireless adapter

Supported Browsers:

- Internet Explorer 7 or higher
- Safari 4 or higher
- Chrome
- Firefox

# **mydlink™ Requirements (optional):** • iPhone/iPad/iPod Touch (iOS 3.0 or higher)

- 
- Android device (1.6 or higher)
- Web Browser Requirements: • Internet Explorer 7 or higher • Safari 5 or higher
- Chrome
- Firefox

*If you experience issues configuring this Modem Router, try performing a hard reset by using an unfolded paperclip to press and hold the reset button for 10 seconds* 

**1** Connect your existing Phone cable from the telephone outlet to the LINE port on the Microfilter and your telephone handset into the PHONE port.

*while the Modem Router is powered on.*

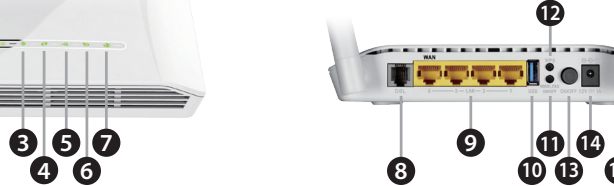

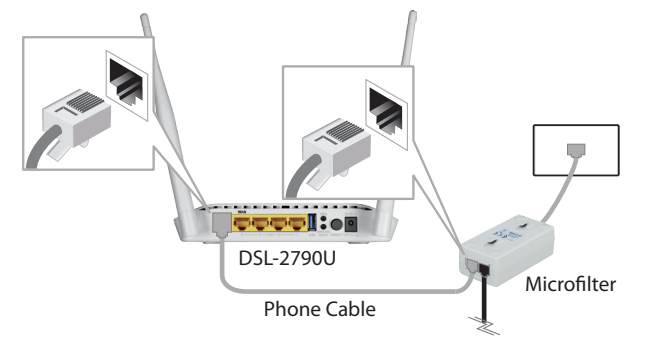

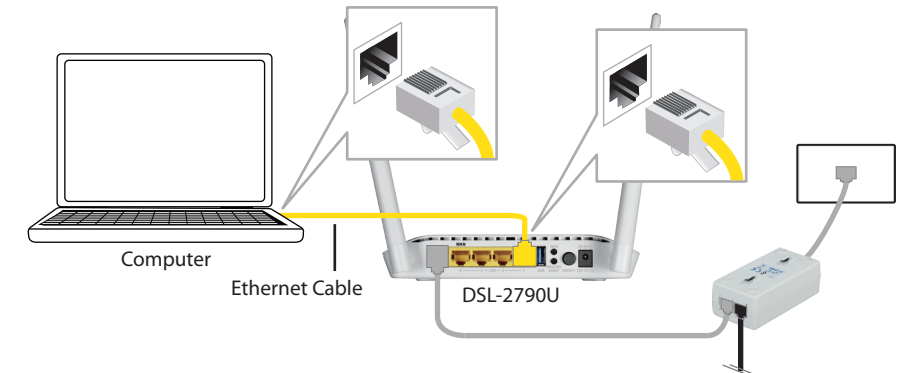

**15**

**Version 1.0 | May 26, 2015**

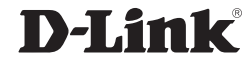

# **Configuration**

# **Option B. Web Browser Setup**

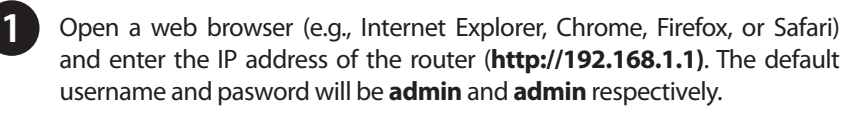

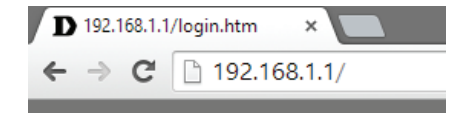

the device. **7** Fin

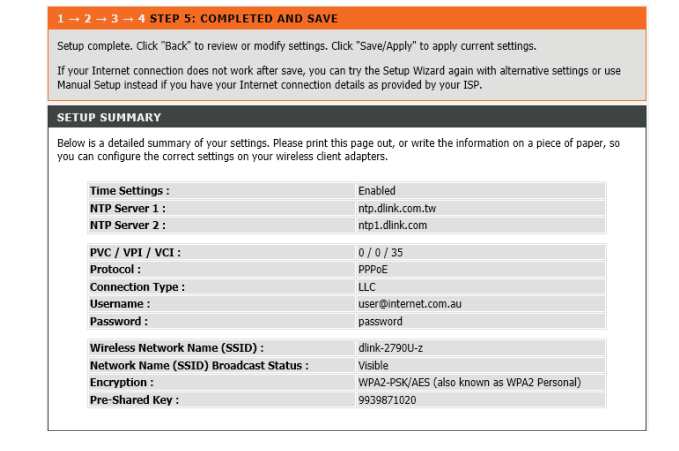

*Note: If you want to configure your modem router from a wireless computer or mobile device, connect to the router wirelessly by going to your wireless utility on your device. The default Wi-Fi Network is dlink-2790U-z and default password can be found on a label on the under side of the device or on a configuration card included in the package. Connect and then continue to step 2.*

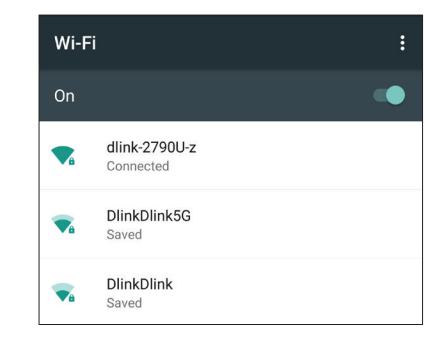

**2** When the Welcome screen appears, click **Next** to start the wizard.

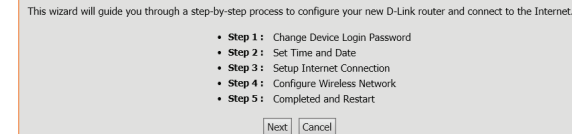

Enter a new **Password** and **Verify Password** to secure your modem router, **3** click **Next** to continue.

## **TED 1- CHANGE DEV**

To help secure your network. I new nassword now, just click

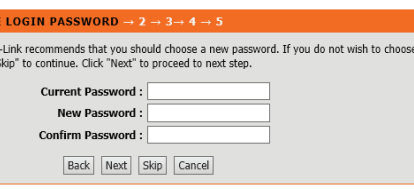

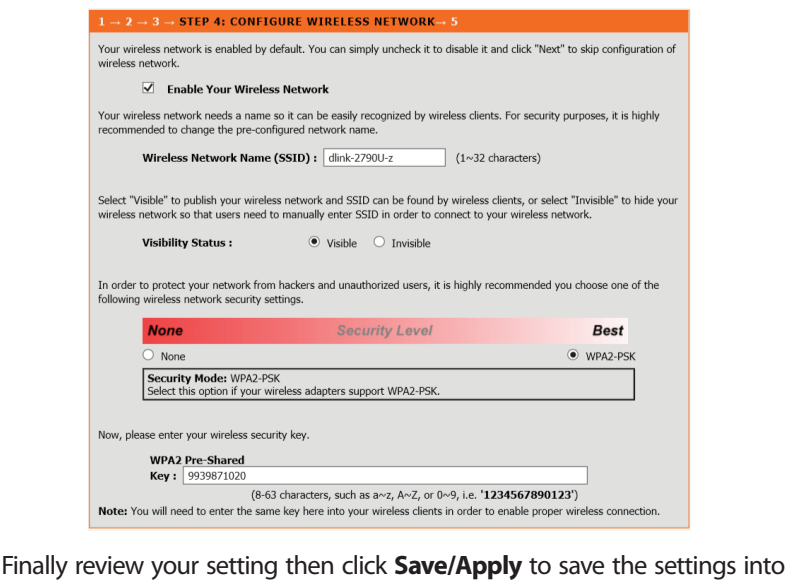

There are two options to configure your modem router:

A. **One-Touch app** - Use a mobile device with the D-Link One-Touch app. B. **Web Browser** - Use a web browser from your computer.

> Copyright ©2015 D-Link Corporation/D-Link Australia Pty Ltd. All rights reserved. D-Link and the D-Link logo are registered trademarks of D-Link Corporation or its subsidiaries in Australia and other countries. iPhone, iPad, and iPod touch are registered trademarks of Apple Inc. Android is a trademark of Google, Inc. Other trademarks are the property of their respective owners. Maximum wireless signal rate derived from IEEE Standard 802.11n specifications. Actual data throughput will vary. Network conditions and environmental factors, including volume of network traffic, building materials and construction, and network overhead, lower actual data throughput rate. Environmental factors will adversely affect wireless signal range. Product specifications, size and shape are subject to change without notice, and actual product appearance may differ from that depicted on the packaging. Visit www.dlink.com.au for more details.

> Having trouble installing your new product? D-Link's website contains the latest user documentation and software updates for D-Link products. Australian and New Zealand customers can contact D-Link Technical Support through our website.

**Australia**

Internet: http://support.dlink.com.au

## **New Zealand**

**1** Scan the code below or search "D-Link One-Touch" (App Store or Google Play) to download the D-Link One-Touch app to your iPhone, iPad, or Android device.

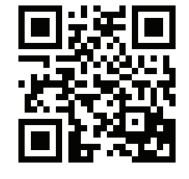

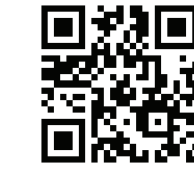

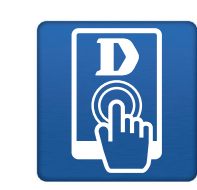

iOS Android One-Touch App

Internet: http://support.dlink.co.nz

## **How do I connect my wireless devices to the DSL-2790U modem router?**

2 Once your app is installed, you may now configure your modem router. Connect to the modem router wirelessly by going to your wireless utility on your device. The default Wi-Fi Network is *dlink-2790U-z*. Connect and then continue to step 3.

- 1. Open your wireless network utility that displays available wireless networks.
- 2. Select the Wi-Fi Network name you assigned in the wizard and connect.

*Note: If you did not run the setup wizard or you reset the router to its default settings, the default Wi-Fi Network Name is dlink-2790U-z and the default password can be found on a label on the under side of the device or on a configuration card included in the package.*

## **How do I change the wireless settings on the DSL-2790U modem router?**

- 1. Open a web browser (e.g. Internet Explorer, Chrome, Firefox, or Safari) and enter the IP address of the router (**http://192.168.1.1)**.
- 2. At the login screen, type in **admin** for the user name and enter the router password you created in the wizard (**admin** by default).
- 3. Go to **Setup** > **Wireless Connection** > **Manual Setup** to create a new Wi-Fi network name (SSID) and Wi-Fi password.

## **How do I reset the DSL-2790U modem router to factory default settings?**

- 1. Ensure the device is powered on.
- 2. Press and hold the reset button on the under side of the device near the serial number sticker for 7~10 seconds.

## *Note:*

*Resetting the router to factory default will erase the current configuration settings. To reconfigure your settings, log into the router using the and follow the Web Browser Setup Wizard or run the One-Touch Setup app*

## **Documentation available at http://www.dlink.com.au/DSL-2790U**

## **Troubleshooting**

## **Technical Support**

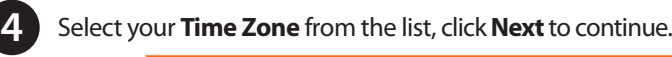

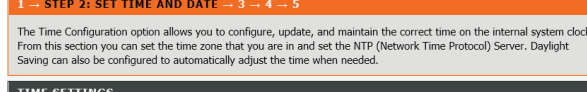

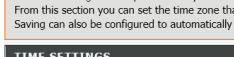

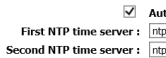

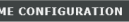

```
Current Router Time: Thu Jan
Time Zone: (GMT+
            time
        \Box Enable
```
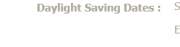

Select your **Country** and **Internet Service Provider** from the list, then enter your **User Name** and **Password** as provided by your Internet Provider

(if required), click **Next** to continue. **5**

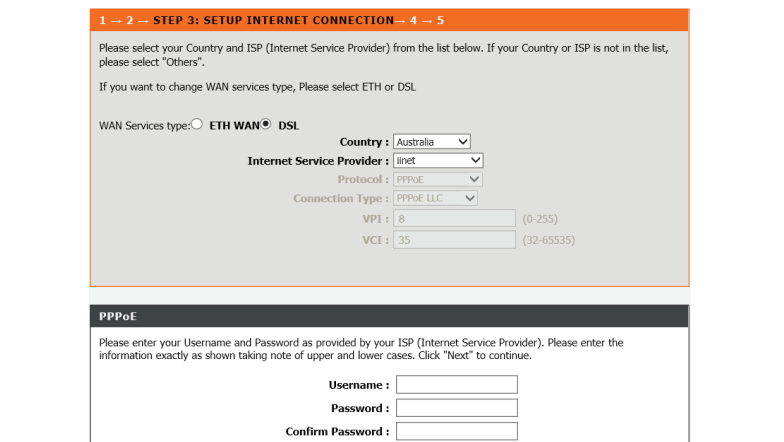

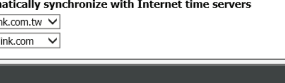

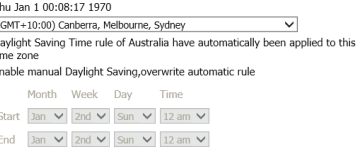

Enter a new **Wireless Network Name (SSID)** for the wireless network.

Select the security method that you wish to use for your wireless network. D-Link recommends that you select **BEST**.

Enter a **Wireless Security Password** (also known as a pre-shared key or pass phrase) for the wireless network, click **Next** to continue.

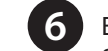

**Congratulations! You have completed the modem router installation.**

# **Option A. One-Touch Setup**

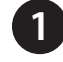

Once connected via wireless, click on the **D-Link One-Touch** icon from **3** your mobile device, then click Start to continue. Please follow the onscreen instructions to complete the setup.

Once the Setup Complete screen appears, click **Finish**. You will then be **4** asked if you wish to save the Profile card with all of the details that you have just configured, it is recommended to select **YES** for future reference.

**Congratulations! You have completed the modem router installation.**

*Note: By default, the DSL-2790U has wireless security enabled. The default password can be found on a label on the under side of the device or on a configuration card included in the package.*

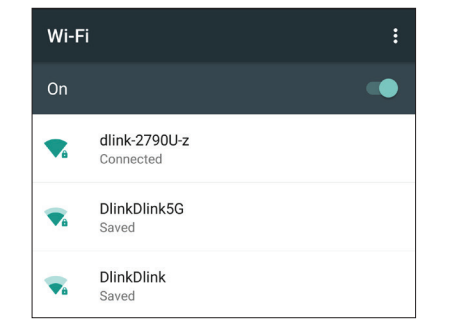